## service bulletin *NERCURY* **Racing**

PERFORMANCE OUTBOARDS

**No. 2001-05**

**WARRANTY INFORMATION SERVICE INFORMATION**

# **System Monitor Gauge/ECM Calibration On Multi-Engine Boats**

### **Models**

All 2002 Model Year Mercury Racing Optimax 200 XS, Pro Max 300X and 225X engines when used in a multi-engine application.

### **Situation**

All engines and system monitors shipped from the factory are configured as a starboard outside engine. Multiple engine installations using a single SmartCraft data cable will need to have the engine ECM and system monitor reprogrammed to match the engine location on the boat. Doing this ensures that the correct ECM data will be transmitted to the corresponding system monitor.

### **Correction**

Using the Digital Diagnostic Terminal Technician Reference Manual 90-881204-2 or newer for SmartCraft Systems, program the engine ECM for correct engine location. Using the SmartCraft Operation Manual (90-10229021 or newer) and/or the installation manual included with the engine, set the correct engine location of the System Monitor.

For your convenience, the procedures for setting the System Monitor and the ECM for engine location are enclosed.

#### **PROCEDURE FOR SETTING ENGINE LOCATION OF SYSTEM MONITOR:**

- 1. Turn ignition key to the on position.
- 2. Press and hold  $(MODE)$  and  $(XF)$  for 3 seconds to bring up the CAL 1 calibration screen. Continue holding  $(MODE)$  and  $(R)$  for 3 more seconds to bring up the CAL 2 calibration screen.

$$
\begin{array}{|c|c|c|}\n\hline\n\text{CRL} & \text{C}\n\end{array}
$$

#### **Cal 2 Start Screen**

Press the  $(MODE)$  button to move to the next calibration screen.

$$
\boxed{5t b_{\text{max}}}
$$

## **Single or Multi-Engine Setting**

This screen lets you select the engine position that the Monitor is connected to. The default setting is Starboard which is displayed on the screen as **Stb.**

- 1. Press the  $\circledX$  button to select desired engine location.
- 2. Change monitor to read correct engine location. There are 4 engine locations available:

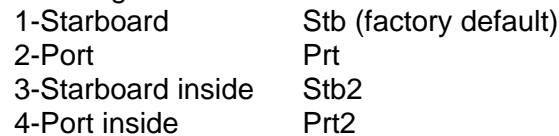

Press the  $(MODE)$  button to save settings and move to the next function which is **Station 1.** 

3. Press and hold  $(MODE)$  and  $(X)$  to get out of the CAL 2 calibration screen.

**NOTE:** After calibrating System Monitor, use the DDT to change the ECM to match system monitor settings.

#### **REPROGRAMMING ENGINE ECM WITH DDT TO MATCH ENGINE LOCATION**

**NOTE:** DDT SmartCraft Systems software version 1.0 or higher is required for this procedure.

There are 4 location configurations available:

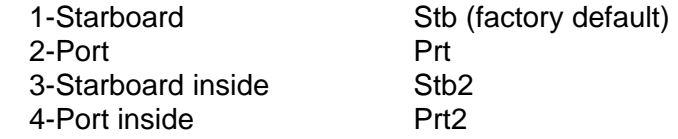

Figure below shows how to change the port engine from the starboard default setting on a dual engine installation.

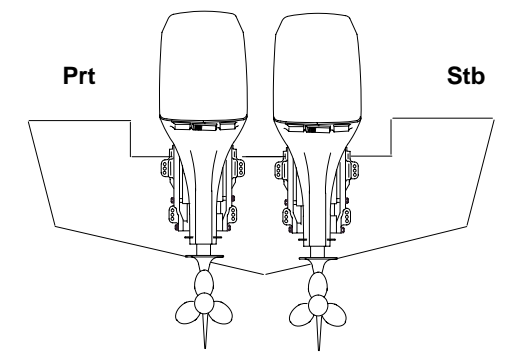

- 1. Turn ignition key to the on position.
- 2. On the DDT:
	- Press 1 for "Mercury"
	- Press 1 to "Confirm Engine ID"
	- Press 2 for "Manual Test"
	- Press 5 for the "Special Functions" menu
- 3. To change engine location, select choice 6-ENGINE LOCATION.

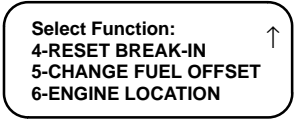

4. The screen will appear asking you to select the number of engines installed on the boat. Press the 2 key for a twin installation.

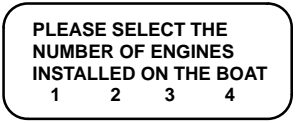

5. Press the 1 key.

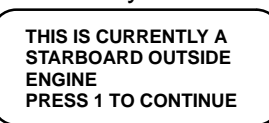

6. Use the  $\leftarrow$  or  $\rightarrow$  key to move the cursor to the Port location if not already selected. Then press the ENTER key.

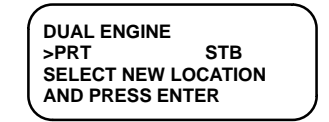

7. The screen message will then ask you to confirm your selection. Press the 1 key to confirm your choice.

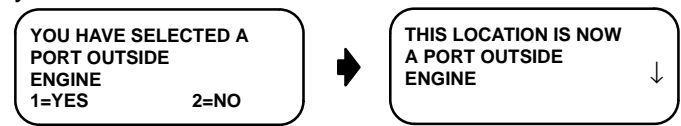

8. Turning the key to off, then back to run, will force the ECM to update the current engine location.

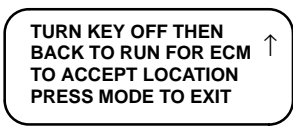

9. Press Mode Button to exit.